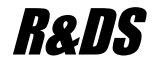

# R&DS **GSM контроллер CCU825/CCU422**

*Охранная система с возможностью дистанционного управления и контроля с мобильного телефона стандарта GSM*

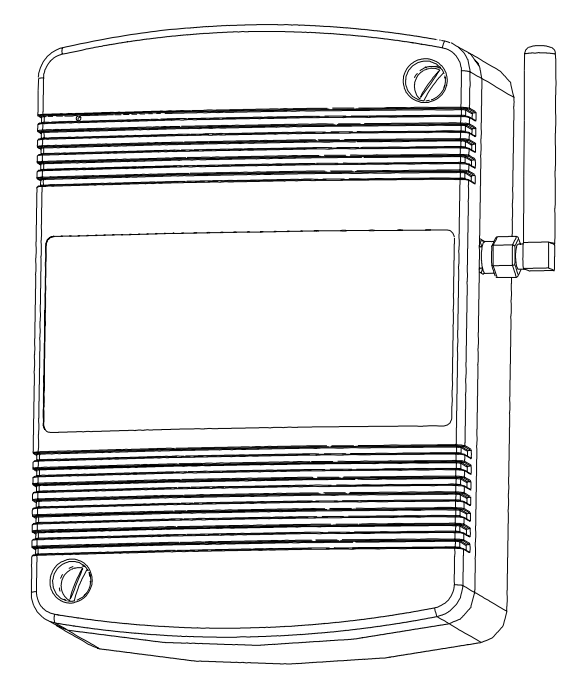

# *Программатор голосовых сообщений*

*Руководство пользователя*

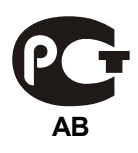

# **Содержание**

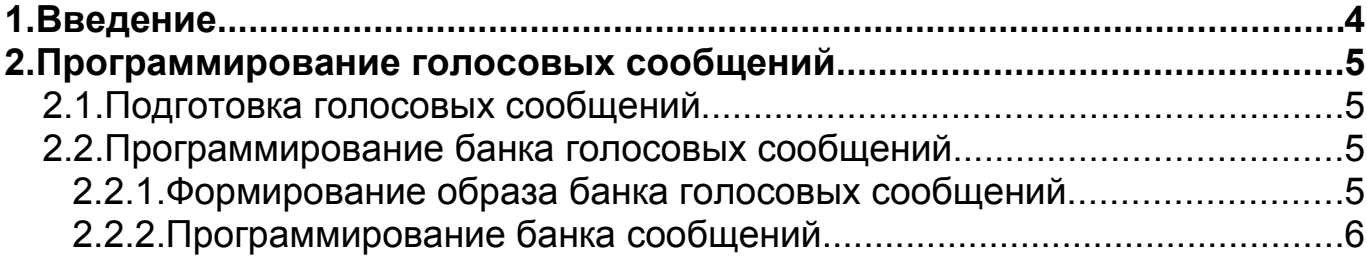

## **1. Введение**

GSM контроллер CCU825/CCU422 поставляется с запрограммированным при производстве банком голосовых сообщений. Это стандартные сообщения на все тревожные и вспомогательные события, происходящие в системе. Однако в некоторых случаях, может понадобиться записать собственные звуковые фрагменты для некоторых событий. Например, если к реле подключен обогреватель, то стандартная фраза: "Реле 1 включено", менее информативна чем: "Обогреватель включен", которую пользователь может записать самостоятельно. Программное обеспечение для изменения параметров может находиться в комплекте поставки или его можно свободно загрузить с http://www.radsel.ru.

# **2. Программирование голосовых сообщений**

С помощью программы VoiceMsgProgrammer можно подготовить образ банка голосовых сообщений для программирования контроллера, можно также сохранить его в файл и загрузить из файла.

### 2.1.Подготовка голосовых сообщений

Для начала необходимо подготовить звуковые файлы формата wav, для каждого события которое необходимо озвучить. Для записи голосовых сообщений с микрофона удобнее всего использовать специально предназначенные для этой цели программы. С их помощью можно достаточно хорошо подготовить звуковой фрагмент. Можно использовать входящую в комплект поставки Windows простую программу "Звукозапись" (sndrec32.exe). Wav-файлы необходимо записывать в формате PCM 8000Гц, 16бит, Моно. Другие форматы не принимаются программатором.

*Любой файл другого формата можно открыть программой "Звукозапись" и с помощью меню "Сохранить как" выбрать формат PCM 8000Гц, 16бит, Моно.*

### 2.2.Программирование банка голосовых сообщений

В данный момент предполагается, что все wav-файлы подготовлены.

При первом подключении к компьютеру потребуется установка драйвера USB устройства. Драйвер находится на диске из комплекта поставки. После правильной установки в диспетчере устройств, раздел "Порты (COM и LPT)" появится новый COM порт: CCU USB to Serial port (COM...).

Подключите CCU825 к USB порту компьютера. Во время подключения к USB корпус устройства должен быть открыт, датчик вскрытия активен. В случае, когда основное питание не подано, устройство питается только от USB порта, программирование и чтение банка голосовых сообщений возможно.

Запустите программу VoiceMsgProgrammer.exe. В меню **<Настройка>** выберете подпункт **<COM порт…>**. Установите COM порт, который появился в системе после установки драйвера. Теперь можно приступать к созданию образа голосового банка и последующему программированию контроллера.

*Перед программированием полностью прочитайте текущий раздел.*

#### 2.2.1. Формирование образа банка голосовых сообщений

Образом банка голосовых сообщений называется подготовленный с помощью программы VoiceMsgProgrammer.exe файл, который содержит в себе информацию о звуковых фрагментах и событиях которым эти фрагменты сопоставлены.

С помощью кнопки (1) выберите событие, звуковой фрагмент которого, будет изменен или удален. Кнопка (3) удалит звуковой фрагмент, причем освободившуюся память можно будет использовать для увеличения длительности звучания других фрагментов. Кнопка (2) позволит выбрать новый звуковой файл, типа wav для указанного события, при этом если это событие уже имело звуковой

фрагмент, он будет удален, а на его место будет записан новый. Другими словами для сопоставления нового фрагмента не нужно удалять старый, кнопкой (3). Длительность звучания выбранного фрагмента показывает индикатор (4). Таким образом, последовательно выбирая события кнопкой (1), можно сопоставить, изменить или удалить связанные с ними фрагменты. Если событие не имеет звукового фрагмента, например "Фраза перед тревожными сообщениями", то он не будет воспроизведен, а воспроизведение начнется с первого существующего фрагмента, длительность которого не равна 0 секунд. Так можно удалить вспомогательные сообщения, если через некоторое время эксплуатации системы пользователь обнаружит, что они лишние. Освободившуюся память могут занять другие.

Индикатор (5) показывает количество используемой памяти, а в строке ниже показано абсолютное значение использованной и свободной памяти.

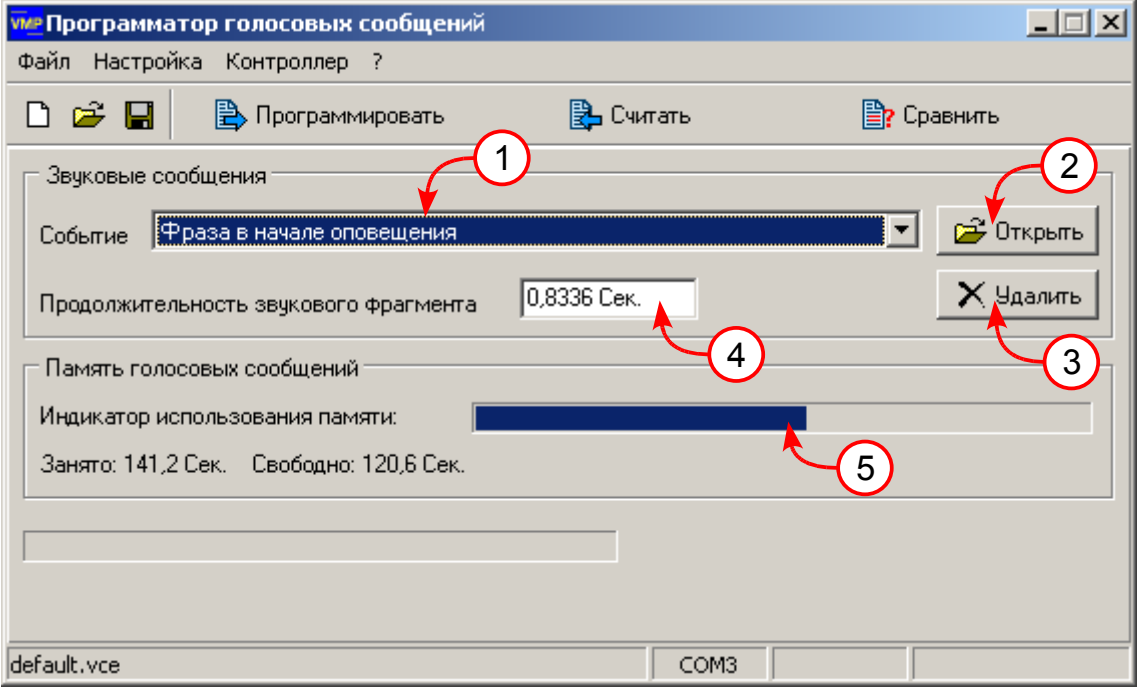

*Рисунок 1.Программатор голосовых сообщений*

Как только вся память будет использована, новый превосходящий по длительности звуковой фрагмент будет урезан до максимально возможного значения.

#### 2.2.2. Программирование банка сообщений

Для хранения банка голосовых сообщений контроллер имеет энергонезависимую память типа FLASH, большого объема. Содержимое памяти может быть прочитано, запрограммировано или сравнено с образом голосового банка, который подготовлен пользователем и находится в памяти компьютера. Все эти манипуляции выполняются соответствующими кнопками: [Программировать], [Считать], [Сравнить]. Уже понятно, что образ банка голосовых сообщений может быть сохранен на диск или загружен с диска в память компьютера для последующего программирования контроллера. Время программирования составляет примерно 50 секунд. Суммарная длительность звуковых сообщений 4 минуты 20 секунд. На момент написания этого документа, стандартные заводские сообщения занимают чуть более половины доступной памяти.

*Если Вам не удалось сформировать корректный файл образа голосовых сообщений или программирование, по каким либо причинам произошло неудачно, можно загрузить образ из комплекта поставки и запрограммировать устройство снова.*

*В случае, когда доступ к параметрам устройства был запрещен при конфигурировании, программирование и чтение голосовых сообщений невозможно. Для доступа, нужно запустить конфигуратор, снять административный пароль, а именно запрограммировать конфигурацию со снятым паролем. После чего можно вернуться к программированию голосовых сообщений. По окончании не забудьте снова установить защищенный режим, если необходимо.*

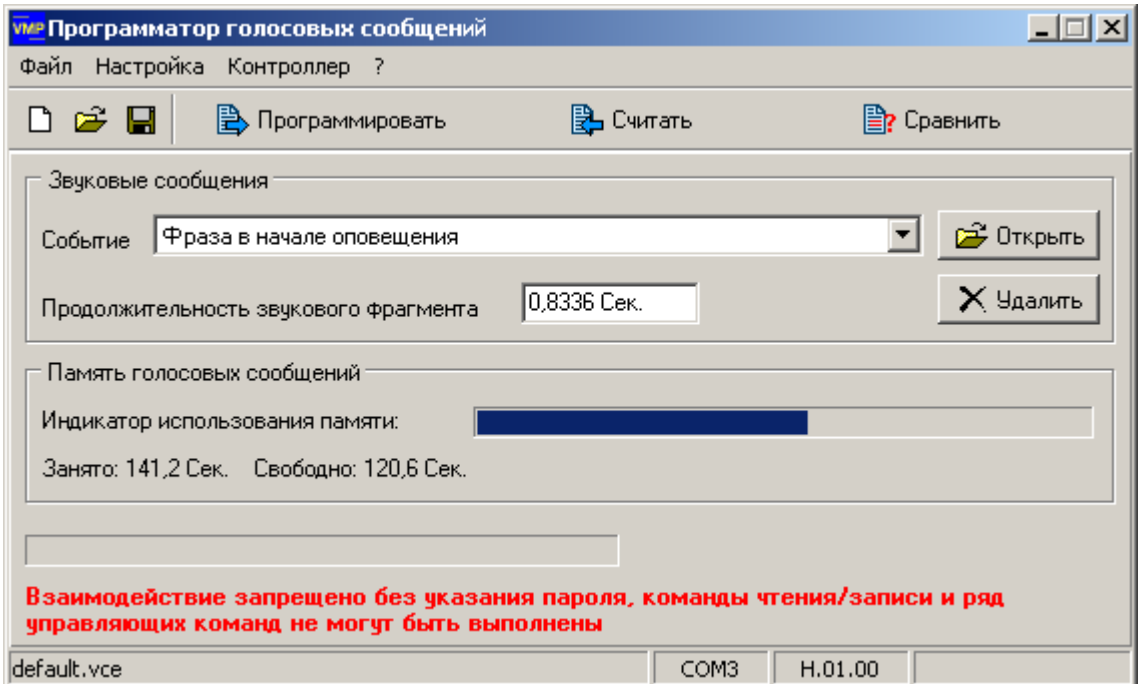

*Рисунок 2.Доступ к параметрам устройства запрещен административным паролем*

Rev.1.1 01/06/11